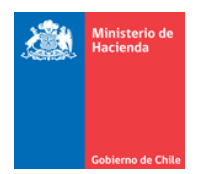

# **MANUAL DE USUARIO Portal Exportadores Web**

Enero 2012

## **INDICE**

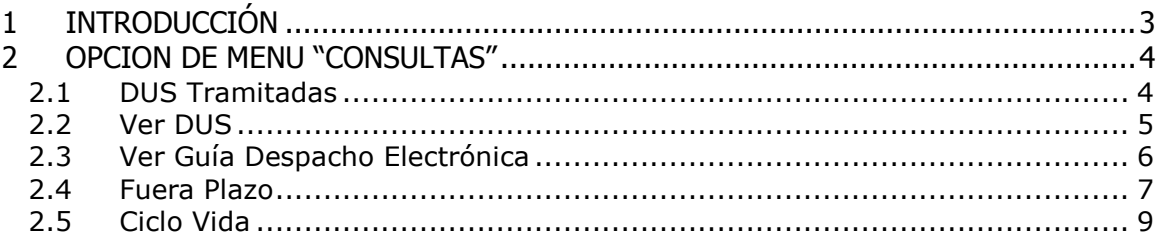

## <span id="page-2-0"></span>**1 INTRODUCCIÓN**

El objetivo de esta Aplicación , es permitir a los exportadores consultar sus DUS tramitados por un periodo de fechas, visualizarlo como formulario de impresión , visualizar la guía de despacho , ver su Ciclo de Vida teniendo acceso a los estados por los que ha pasado, sus ingresos a Zona Primaria, Aclaraciones etc.. y por último consultar los DUS que se encuentran fuera de plazo tanto para presentar el segundo mensaje DUS Legalizado como el Informe de Variación al Valor IVV.

## <span id="page-3-0"></span>**2 OPCION DE MENU "CONSULTAS"**

#### <span id="page-3-1"></span>**2.1 DUS Tramitadas**

La siguiente consulta permite mostrar todos los DUS que han sido tramitados a nombre del exportador por un determinado periodo de fechas, indicando además el tipo de mensaje del DUS seleccionando (DUS-AT o DUS-LEG).

Además se pueden agregar como filtro a la consulta el Tipo de Operación y el Despachador siendo éstos opcionales (recuadros en amarillo).

Una vez seleccionados al menos uno de los criterios de búsqueda de la información, deberá presionar el botón "Buscar".

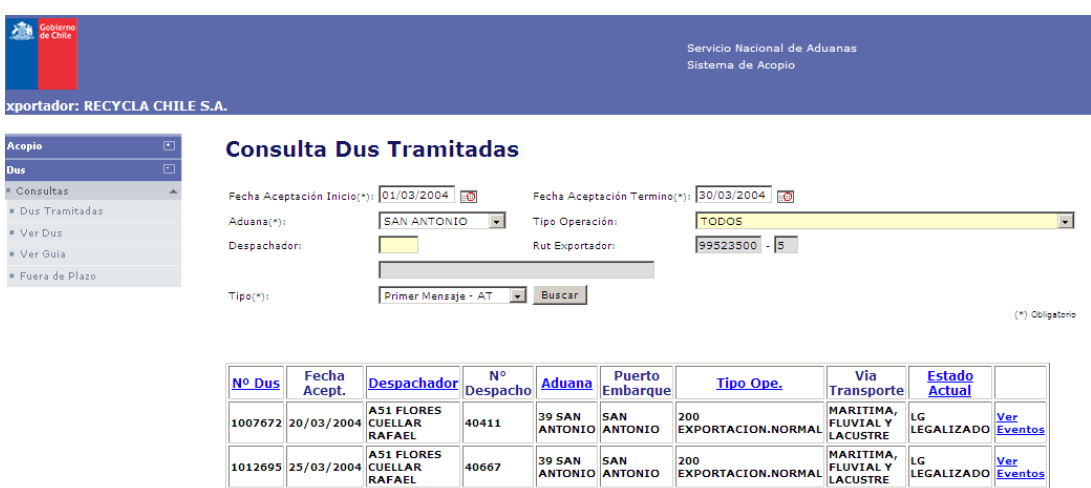

Esta consulta mostrará la siguiente información:

- Numero de Aceptación
- Fecha de Aceptación
- Despachador de Aduana  $\bullet$
- Aduana de Tramitación  $\bullet$
- Puerto de Embarque
- Tipo de Operación  $\bullet$
- Vía de Transporte
- Estado Actual DUS
- "Ver Eventos", este último corresponde a un link que permite visualizar  $\bullet$ todos los eventos asociados a un DUS en particular.

#### <span id="page-4-0"></span>**2.2 Ver DUS**

Esta consulta permite visualizar a modo de Impresión un determinado DUS ya sea su Primer o Segundo mensaje indicando el Número de Aceptación. Es obligatorio seleccionar el tipo de mensaje que se requiere visualizar.

Una vez ingresado el Número de Aceptación DUS deberá presionar botón "Aceptar".

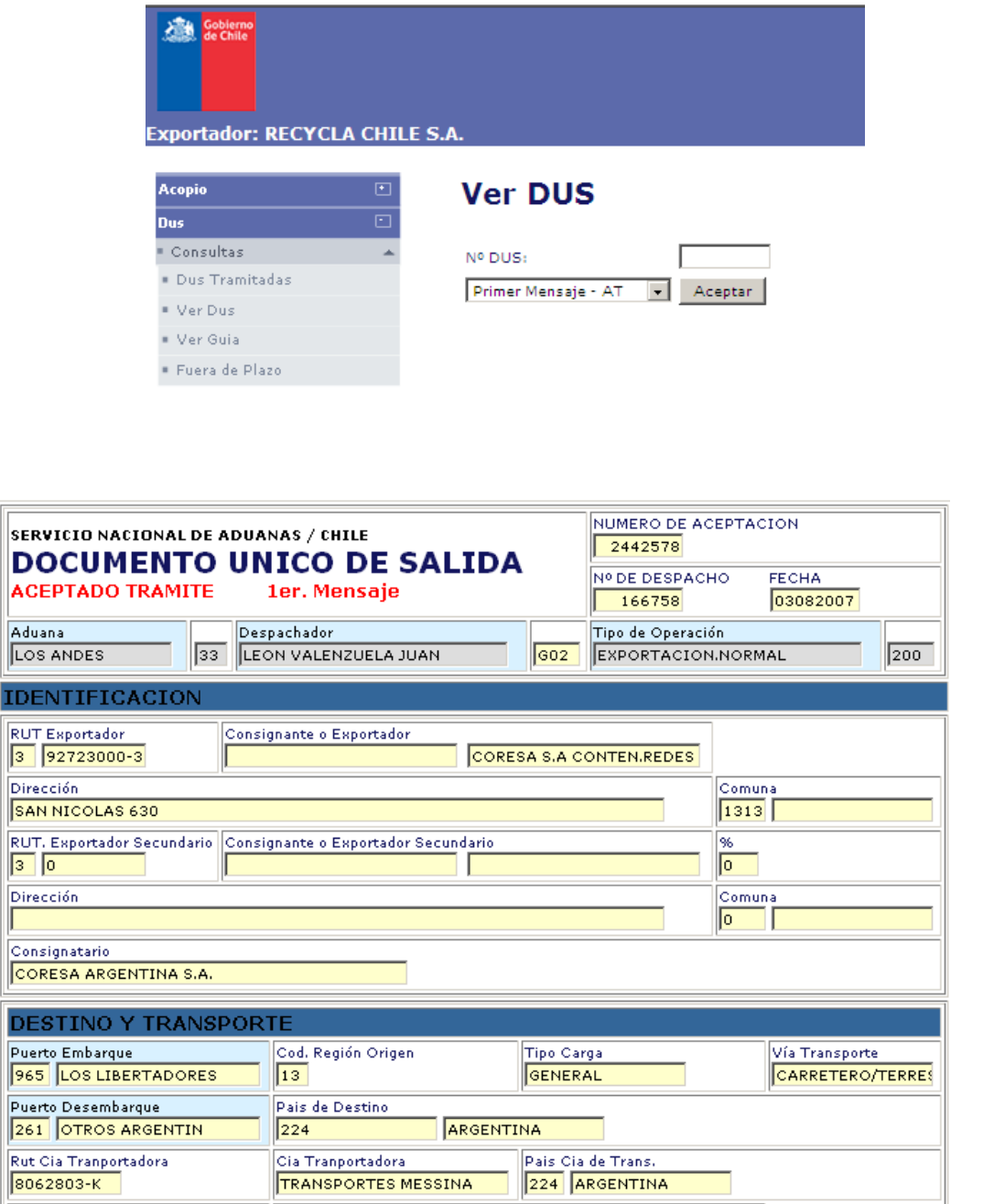

Al final del Formulario se dispone de los siguientes Botones:

- Ver Items  $\bullet$
- Ver Vistos Buenos  $\bullet$
- Ver Doc.Transporte  $\bullet$
- Ver Vin  $\bullet$
- Ver Contenedor
- Ver Hojas anexas  $\bullet$
- Ver Errores
- Imprimir  $\bullet$

En caso que el documento se encuentre Rechazado, se habilitará un botón "Ver Errores" en donde se podrá ver todos los errores asociados el DUS.

Solo se podrá Imprimir si el documento se encuentra Aceptado.

En el caso de las Hoja Anexas, éste se habilitará en casos que corresponda a un DATPA y solo en el segundo mensaje es decir DUS-LEG.

#### <span id="page-5-0"></span>**2.3 Ver Guía Despacho Electrónica**

Esta consulta permite visualizar una determinada Guía de Despacho, para lo cual debe ingresar el Número Guía y el Número de DUS. Luego deberá presionar botón "Aceptar".

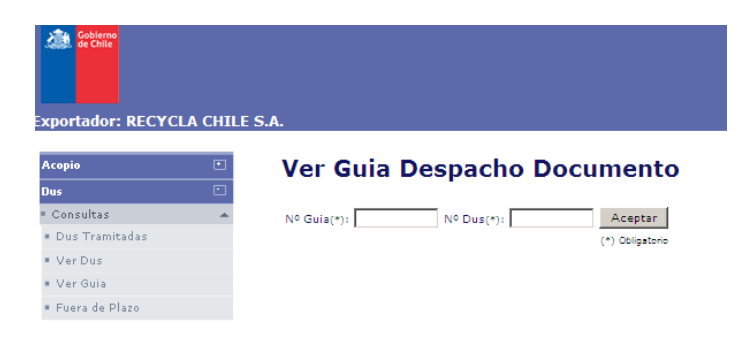

Se visualizará la Guía de Despacho en formato de Impresión. En caso de encontrarse Rechazada se mostrarán los errores al final de la pantalla.

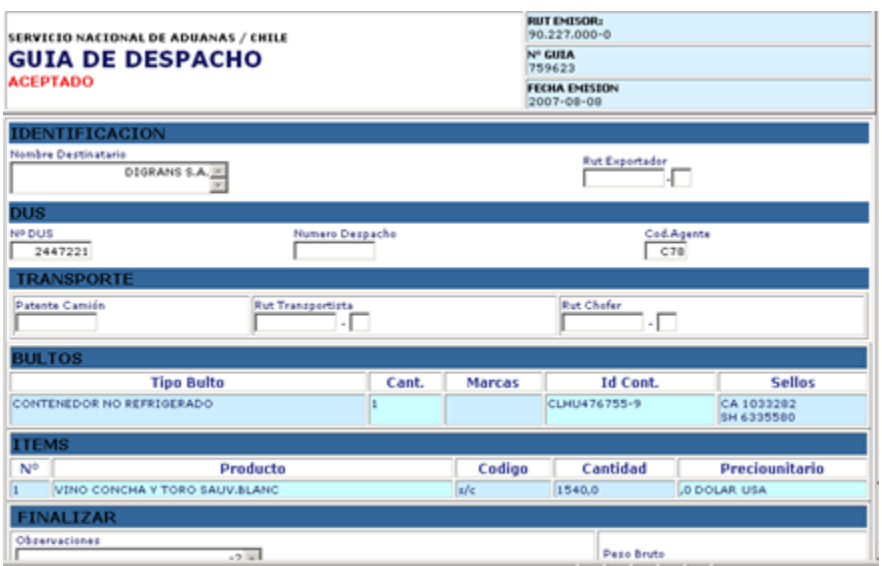

#### <span id="page-6-0"></span>**2.4 Fuera Plazo**

Esta consulta permite listar todos los DUS con plazo de legalización vencido entre las fechas consultadas, para la Aduana seleccionada.

Además se pueden agregar el criterio opcional de búsqueda, despachador, en recuadro en amarillo.

Una vez seleccionados todos los criterios de búsqueda de la información, deberá presionar el botón "Buscar".

Consulta Fuera Plazo de presentación

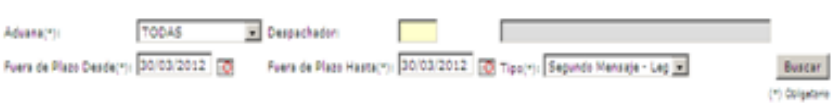

Si se selecciona en tipo Segundo mensaje se desplegaran todo los Dus que se encuentran fuera de Plazo de Presentación por los criterios seleccionados anteriormente.

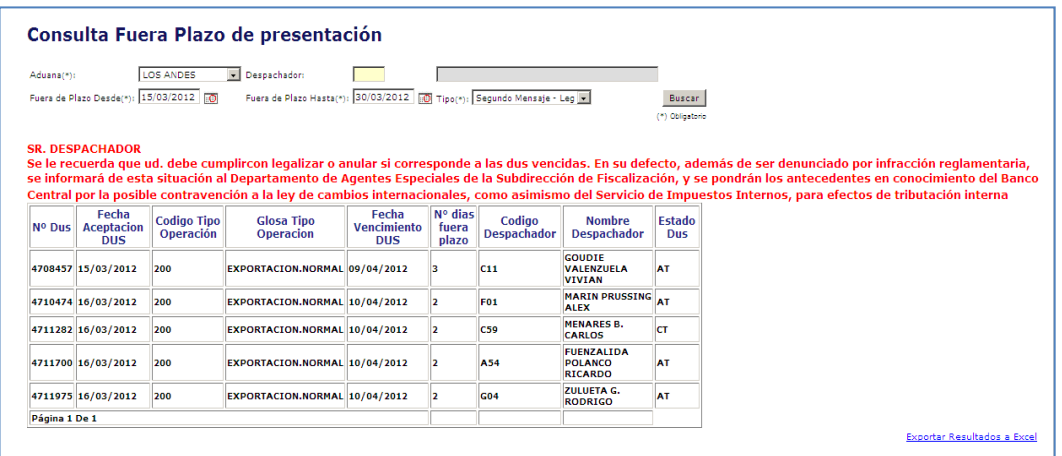

Si se selecciona el tipo IVV se desplegaran los DUS legalizados con la fecha de aceptación mayor a Enero del 2008, la búsqueda se realiza por un periodo de la fecha de aceptación de la DUS legalizada, cuando la forma de pago es distinta a la 21 (S/PAGO) y la modalidad de venta no sea afirme y sin pago y que no haya sido presentado el IVV.

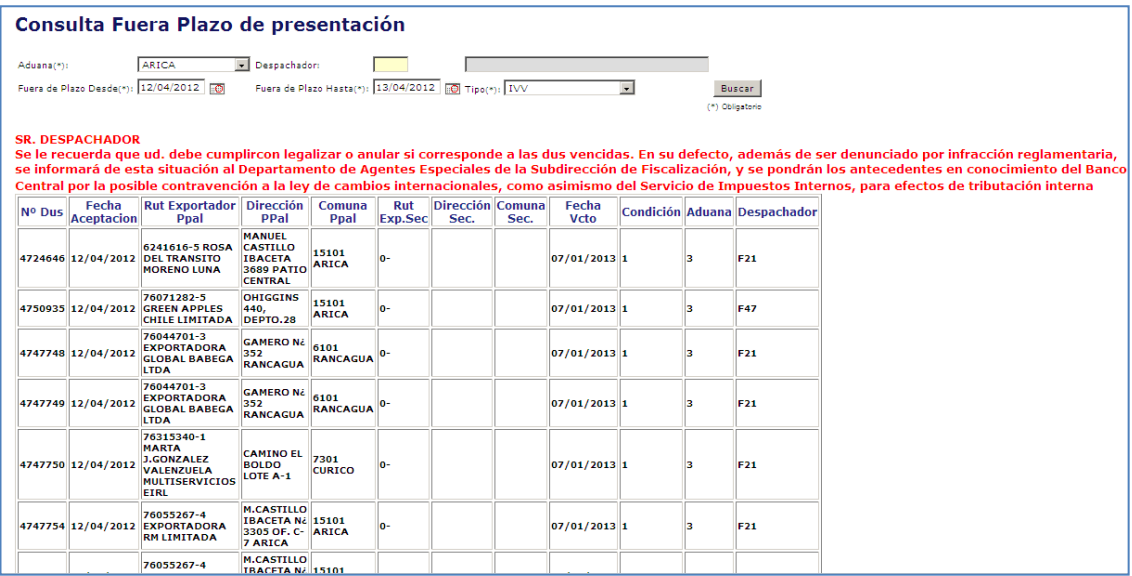

### <span id="page-8-0"></span>**2.5 Ciclo Vida**

Esta consulta permite obtener toda la información registrada en el sistema en relación a una operación amparada por un DUS (asociado al exportador logueado), pudiendo consultar ya sea por Número de DUS ó por Número Interno de Despacho y Código Agente.

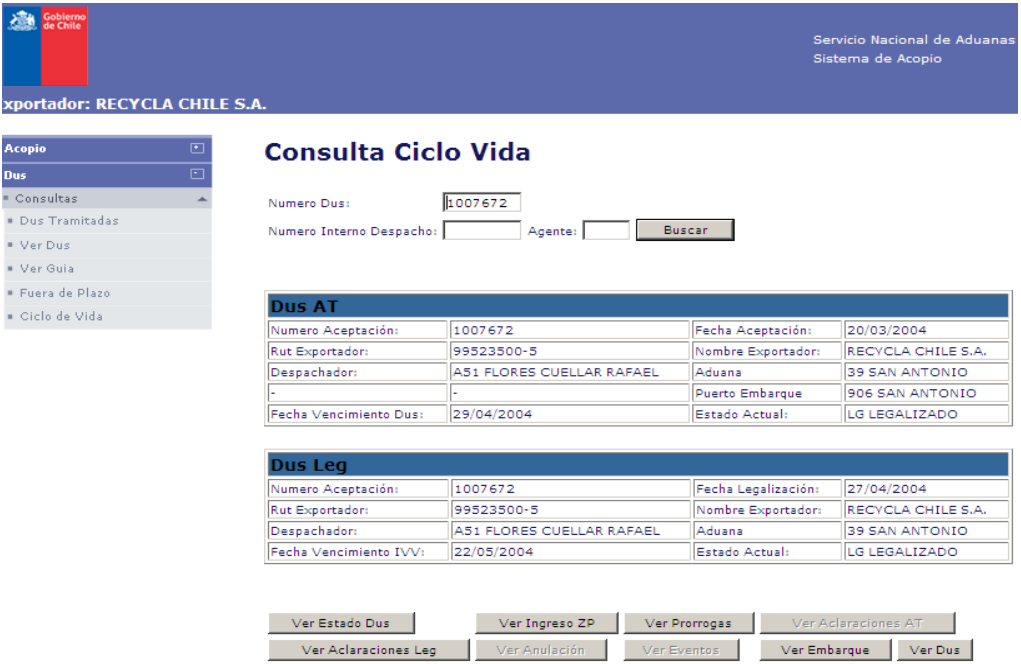

Con esto se podrá acceder a la siguiente información:

"Ver Estados del DUS", donde podrá obtener el detalle histórico de todos los estados por los que ha pasado esa operación a la fecha de la consulta.

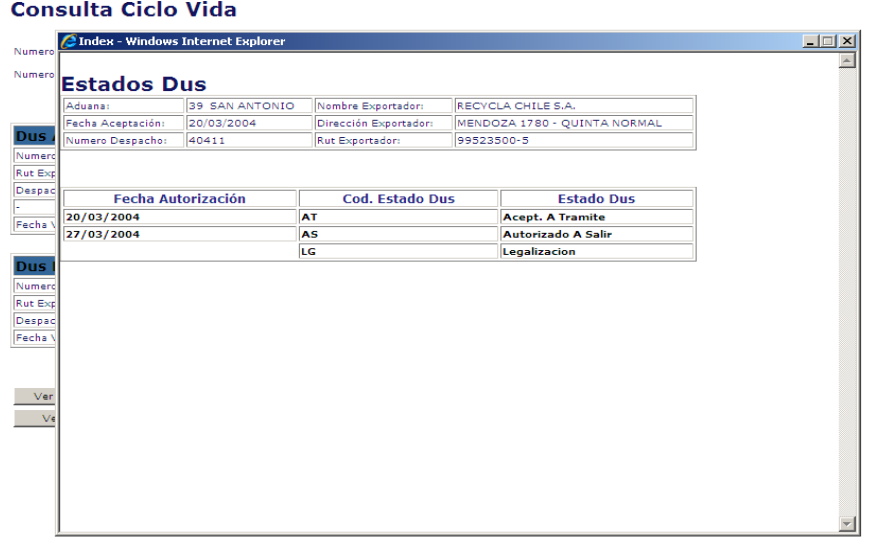

"Ver Prorrogas", donde podrá acceder a la información de cada prorroga, en caso que las tenga.

 $\frac{1}{\mathbf{x}^2}$ 

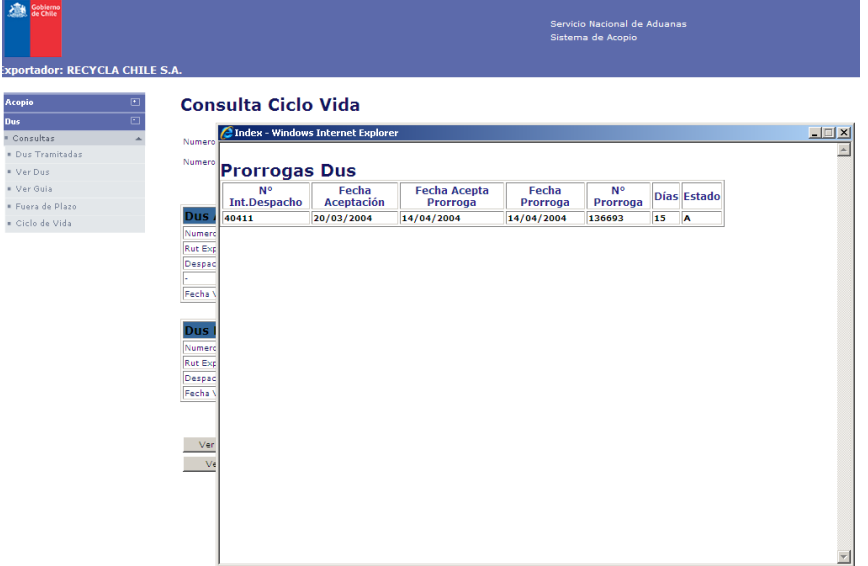

"Ver Aclaraciones AT", donde podrá acceder a la información de cada aclaración al DUS primer mensaje, en caso que las tenga.

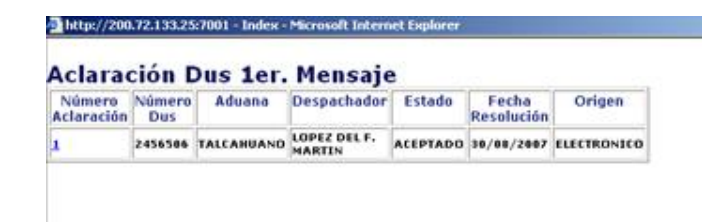

"Ver Aclaraciones LG", donde podrá acceder a la información de  $\bullet$ cada aclaración al DUS segundo mensaje, en caso que las tenga.

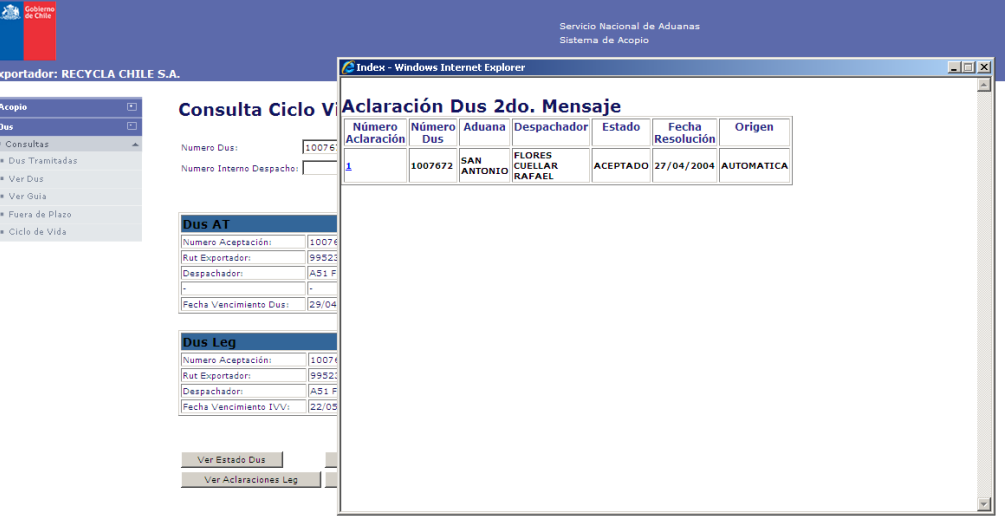

"Ver Eventos", la cual muestra el detalle de eventos o acciones que se han efectuado en el sistema de información desde la Aceptación a trámite del DUS.

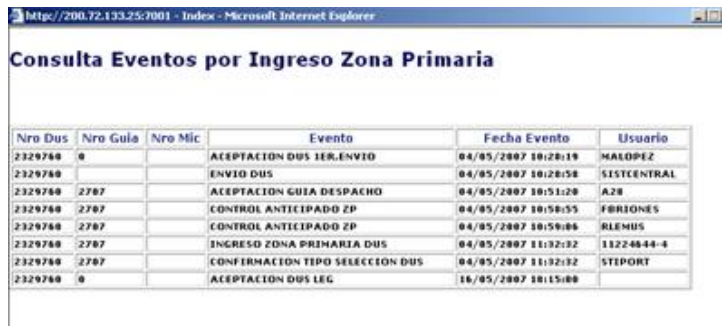

"Ver Ingreso ZP", la cual muestra el detalle de los ingresos a Zona Primaria que se han efectuado en el sistema de información desde la Aceptación a trámite del DUS.

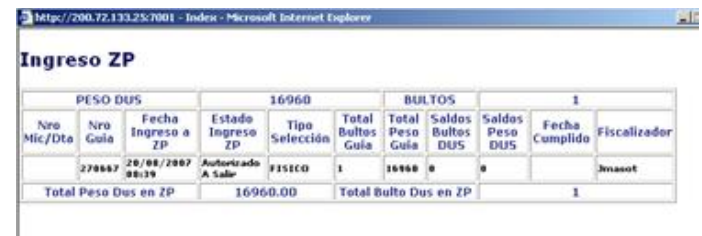

"Ver Dus", la cual muestra el formulario completo de la dus.

-

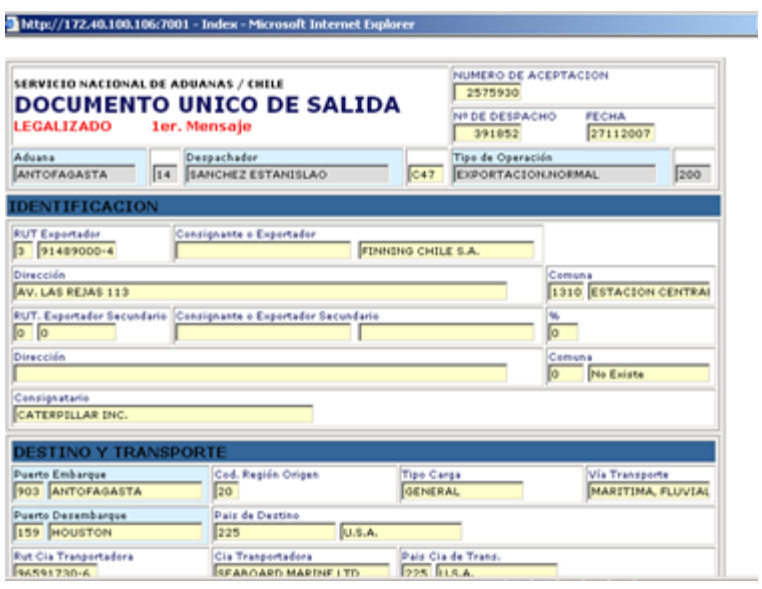